# **How to manage FQ Option at FreedomQ Configuration**

# Step-by-step guide

- Go to Linkscope Web application and if you're not already signed in, select **Sign in.**
- From the Linkscope Web application, you click to **Configuration ? FreedomQ ? FQ Option** at the menu.

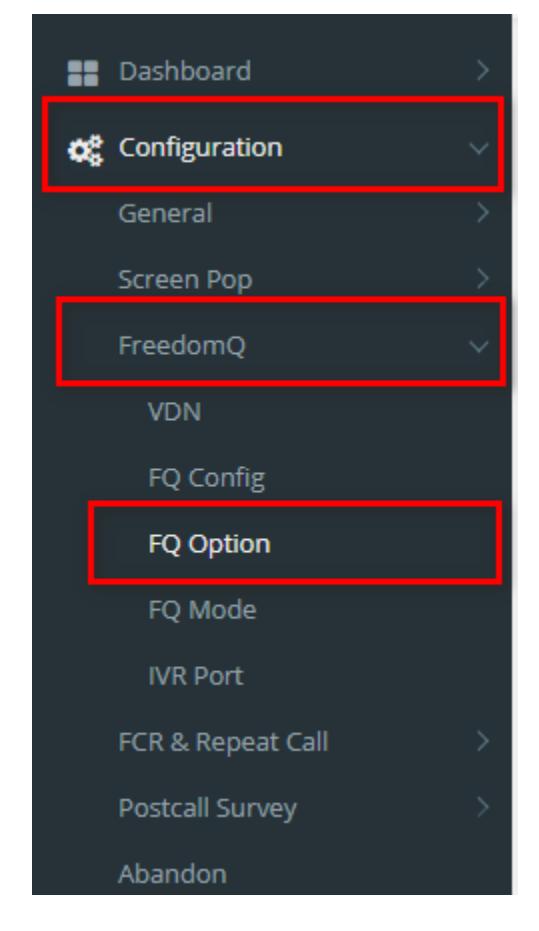

### **ADD FQ Option**

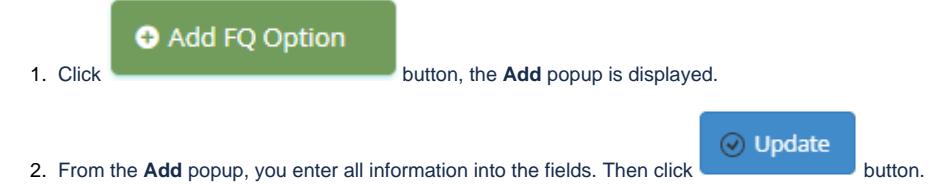

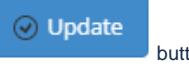

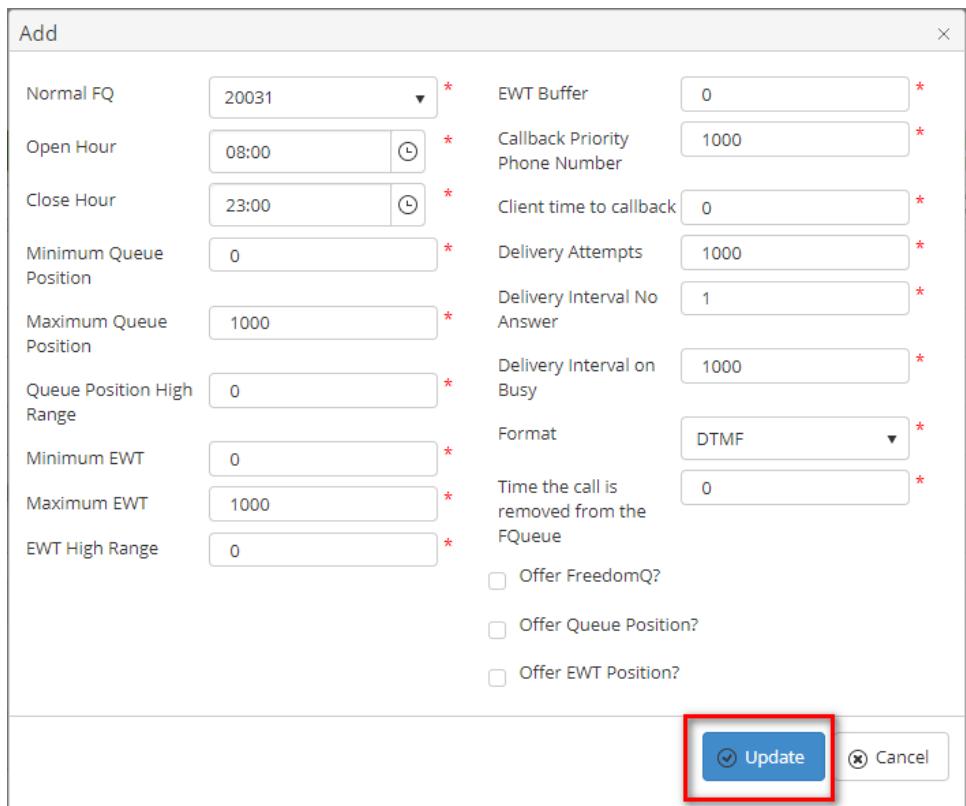

a. Note:

- **Normal FQ:** This is Normal FQ from FQ Config.
- **Open Hour:** The time we start offering the callback.
- **Close Hour**: The close time we stop offering the callback.
- **Minimum Queue Position**: If the current number of calls in a queue is over this number and the EWT is over the minimum EWT, the system starts offering the callback. Otherwise, the system won't offer the callback to the caller.
- $\bullet$ **Maximum Queue Position**: If the number of calls in the queue is over this value, the system will stop offering the callback. **Minimum EWT**: If EWT for a queue is over this value (MINUTE) and the number of calls in the queue is over the minimum
- Queue Position number, the system starts offering the callback. Otherwise, the system won't offer the callback to the caller. **Maximum EWT**: If the EWT for a queue is over this value (MINUTE), the system will stop offering the callback.
- **EWT Buffer:** When the system offers the callback, it will prompt to the caller the EWT = the current EWT plus this buffer value.
- **Callback Caller ID**: When the system callback to a customer, this phone number be will displayed as the calling number.
- $\bullet$ **Delivery Attempts**: This value tells the system how many times it will reschedule to callback if the call gets FAILED signal when system callbacks customer.
- **Delivery Interval No Answer**: This value tells the system how many times it will reschedule to callback if the call gets a NOANSWER signal when system callbacks customer.
- **Delivery Interval on Busy**: This value tells the system how many times it will reschedule to callback if the call gets a BUSY signal when system callbacks customer.
- **FQ Cleanup time-frame**: this value tells the system to cleanup the callback token if the callback time of the token has already passed over this value (HOUR).
- **Offer FreedomQ**: indicate whether the system offers a callback to customer.
- **Offer Queue Position**: indicates whether the system plays the queue position to customer when it offers a callback to customer.
- **Offer EWT**: indicates whether the system plays the EWT information to customer when it offers a callback to customer.
- 3. If the system shows this message, you created successfully FQ Option.

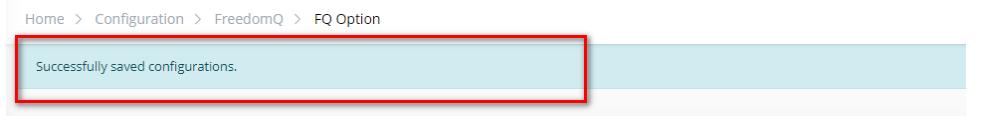

#### **EDIT FQ Option**

1. On the **FQ Option List** table, select any row you want to edit.

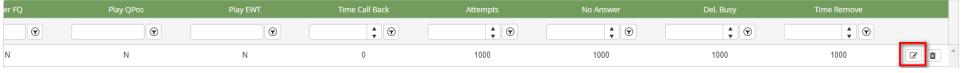

2. Click **button on that row. The Edit** popup is displayed.

3. Form **Edit** popup, edit queue **options**. Then click the button.

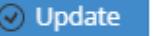

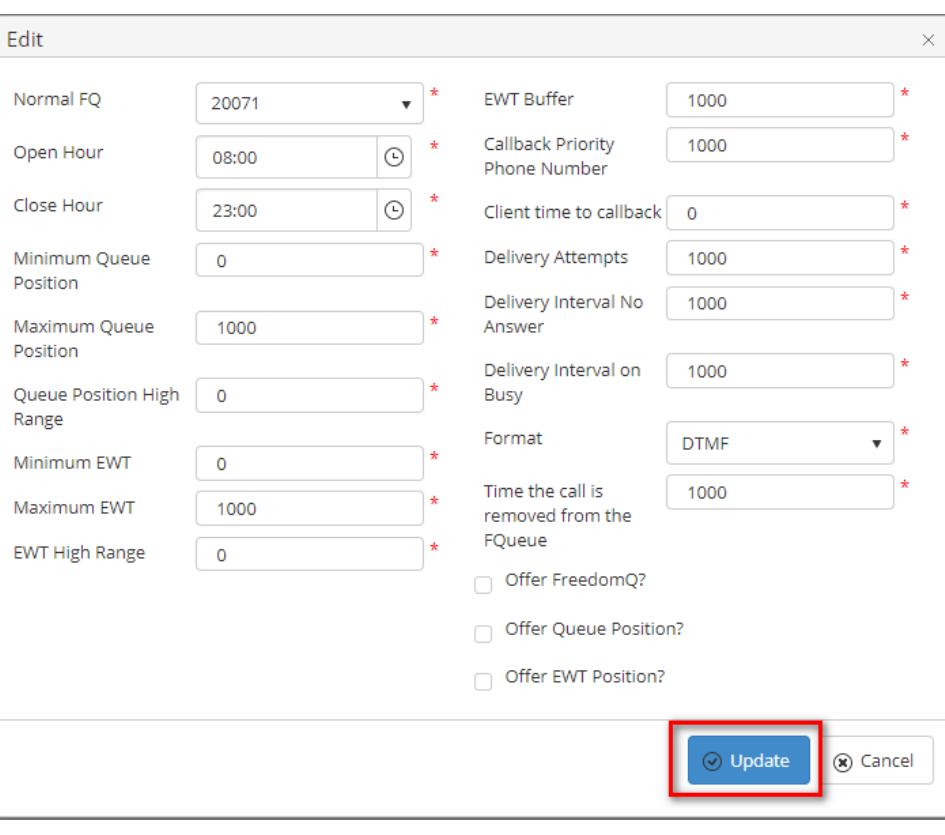

If the system shows this message, you edit successfully FQ Option.

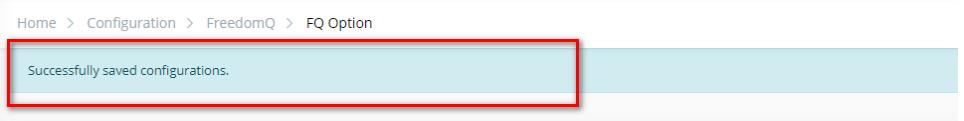

## **DELETE FQ Option**

1. On the **FQ Option List** table, select any row you want to deleted.

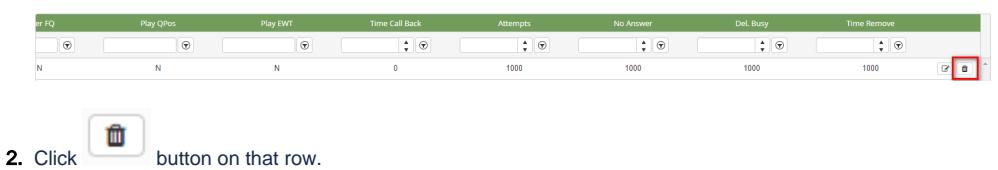

3. There're alert displays after you click to this button. Select **OK**.

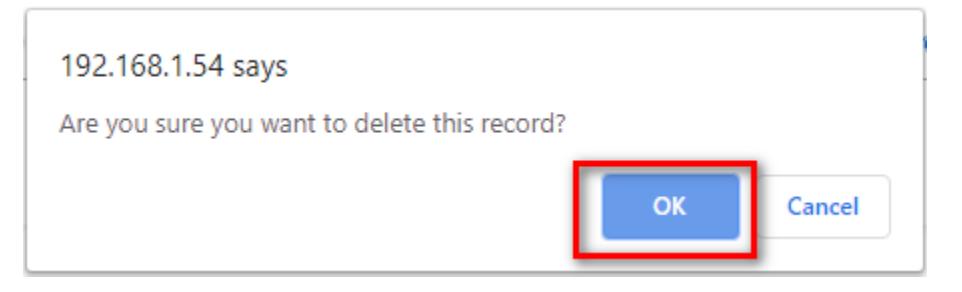

If the system shows this message, you deleted successfully FQ Option.

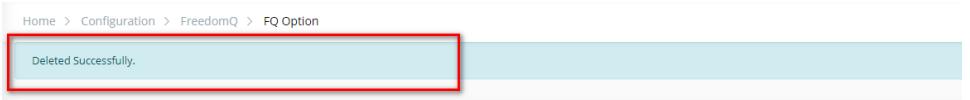

## **IMPORT FROM/ EXPORT TO AN EXCEL FILE**

- **To import data from excel file:**
- 1. At select file (.xls) label, click **Select files** button.

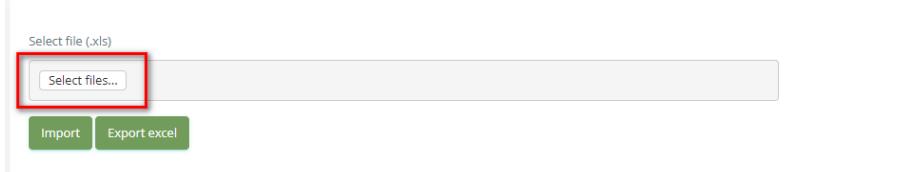

2. Select an excel file that you want to import and click **Open** button.

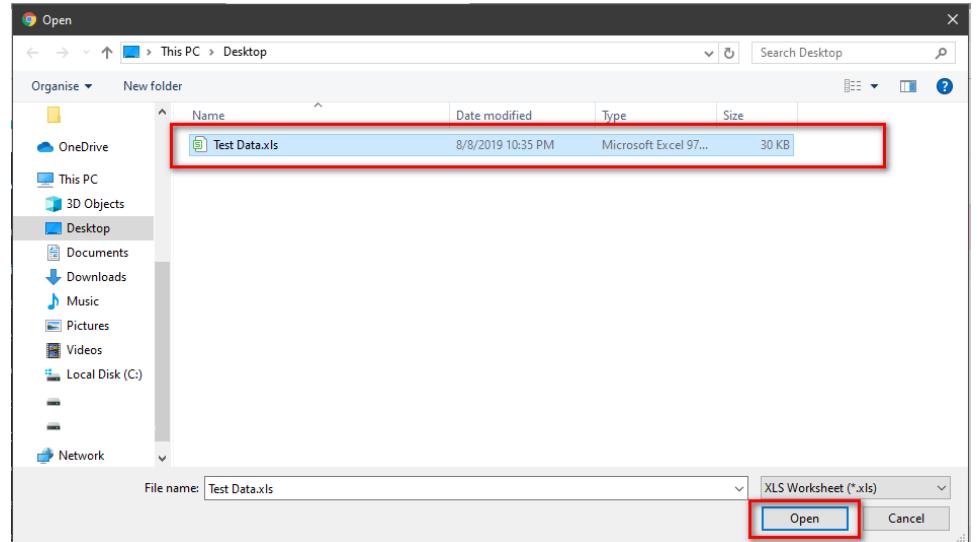

3. Click the **Import** button.

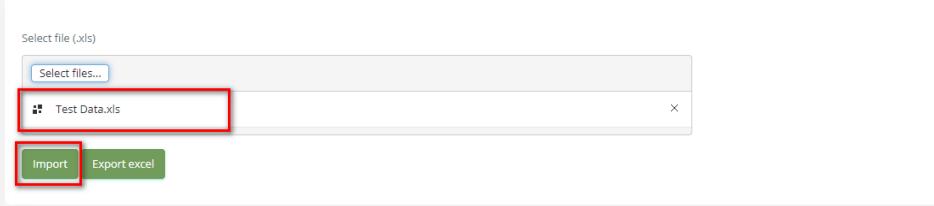

- **To export data from excel file:**
- 1. On the page below, click the **Export Excel** button.

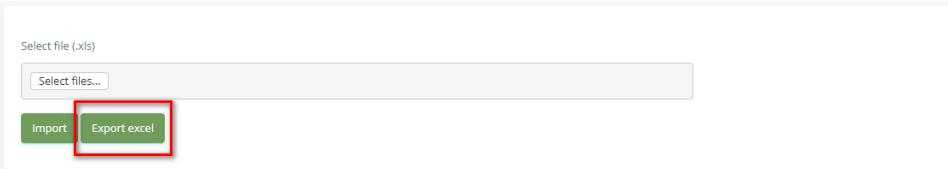

2. Check the **File Name** (default page name), **Save as type (\*XLS file)**. Then click **Save** button.

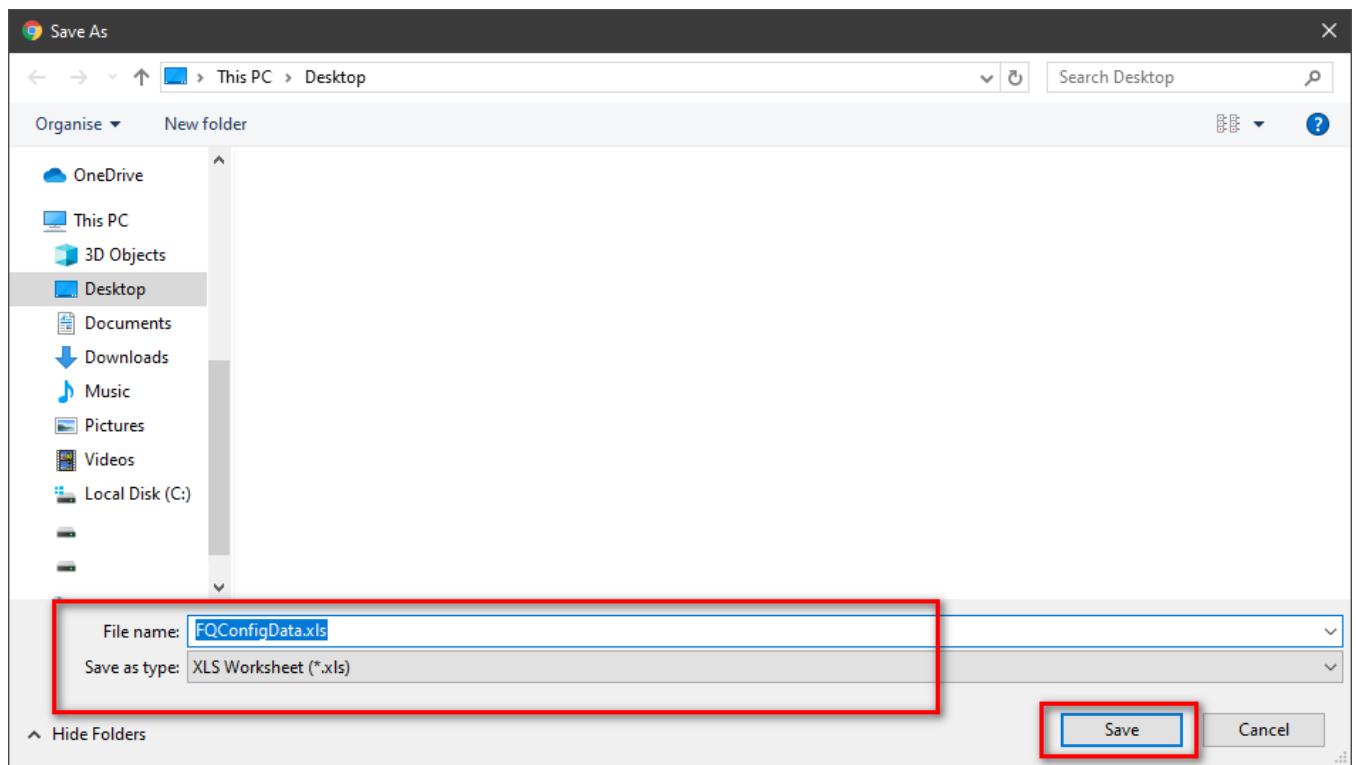

 $\odot$ 

## Related articles

- [Guideline How To Use The Agent Dashboard](https://docs.primas.net/display/PRIMASCX/Guideline+How+To+Use+The+Agent+Dashboard)
- [How to manage API User at General Configuration](https://docs.primas.net/display/PRIMASCX/How+to+manage+API+User+at+General+Configuration)
- [How to manage Postcall Survey Configuration](https://docs.primas.net/display/PRIMASCX/How+to+manage+Postcall+Survey+Configuration)
- [How to manage User Setting at Screen Pop Configuration](https://docs.primas.net/display/PRIMASCX/How+to+manage+User+Setting+at+Screen+Pop+Configuration)
- [How to manage FQ Config at FreedomQ Configuration](https://docs.primas.net/display/PRIMASCX/How+to+manage+FQ+Config+at+FreedomQ+Configuration)